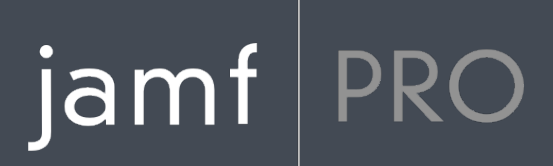

# **Jamf Pro Installation and Configuration Guide for Mac**

**Version 10.12.0**

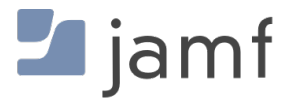

© copyright 2002-2019 Jamf. All rights reserved.

Jamf has made all efforts to ensure that this guide is accurate.

Jamf 100 Washington Ave S Suite 1100 Minneapolis, MN 55401-2155 (612) 605-6625

Under the copyright laws, this publication may not be copied, in whole or in part, without the written consent of Jamf.

Amazon and Amazon RDS are trademarks of Amazon.com, Inc. or its affiliates in the United States and/or other countries.

Apache Tomcat and Tomcat are trademarks of the Apache Software Foundation.

Apple, Mac, macOS, OS X, and Safari are trademarks of Apple, Inc. registered in the U.S. and other countries.

The CASPER SUITE, COMPOSER®, the COMPOSER Logo®, Jamf, the Jamf Logo, JAMF SOFTWARE®, the JAMF SOFTWARE Logo®, RECON®, and the RECON Logo® are registered or common law trademarks of JAMF SOFTWARE, LLC in the U.S. and other countries.

Chrome and Google are trademarks or registered trademarks of Google Inc.

Firefox is a registered trademark of the Mozilla Foundation.

Intel is a registered trademark of the Intel Corporation in the U.S. and other countries.

Java and MySQL are registered trademarks of Oracle and/or its affiliates. Other names may be trademarks of their respective owners.

Microsoft, Microsoft Edge, and Windows are either registered trademarks or trademarks of Microsoft Corporation in the United States and other countries.

Ubuntu is a registered trademark of Canonical Ltd.

All other product and service names mentioned herein are either registered trademarks or trademarks of their respective companies.

## **Contents**

#### **[Preface](#page-3-0)**

 [About This Guide](#page-4-0) [Additional Resources](#page-5-0)

#### **[Overview of Technologies](#page-7-0)**

 [Applications and Utilities](#page-8-0) [Jamf Pro System Requirements](#page-9-0)

#### **[Installation](#page-11-0)**

 [Installing Jamf Pro Using the Installer](#page-12-0) [Upgrading Jamf Pro Using the Installer](#page-16-0)

#### **[Setup](#page-17-0)**

 [Setting Up Jamf Pro](#page-18-0) [Jamf Pro User Accounts and Groups](#page-19-0) [Activation Code](#page-23-0) [Integrating with an SMTP Server](#page-24-0) [Change Management](#page-26-0) [Integrating with GSX](#page-28-0) [Jamf Pro Summary](#page-31-0)

#### **[Database Management](#page-33-0)**

- [Backing Up the Database](#page-34-0)
- [Restoring Database Backups](#page-40-0)
- [Viewing the Status of Database Tables](#page-42-0)

#### **[Server Infrastructure](#page-43-0)**

- [About Distribution Points](#page-44-0) [File Share Distribution Points](#page-46-0)
- [Cloud Distribution Point](#page-48-0)
- [Jamf Infrastructure Manager Instances](#page-51-0)

#### **[Advanced Configuration](#page-53-0)**

 [SSL Certificate](#page-54-0) [Configuring Tomcat to Work with a Load Balancer](#page-55-0) [Tomcat Thread Pool Settings](#page-56-0) [Jamf Pro Web App Memory](#page-57-0) [Clustering](#page-59-0) [Limited Access Settings](#page-61-0) [Flushing Logs](#page-62-0) [Migrating to Another Server](#page-64-0)

# $jamf$  PRO

<span id="page-3-0"></span>**Preface**

# <span id="page-4-0"></span>**About This Guide**

The Jamf Pro server is a web app that functions as the administrative core of Jamf Pro. The Jamf Pro server allows you to perform inventory and remote management and configuration tasks on managed computers and mobile devices. All other administrative applications in Jamf Pro communicate with the Jamf Pro server.

This guide provides step-by-step instructions for installing and configuring Jamf Pro on the Mac platform. It also explains how to perform advanced configuration tasks.

# <span id="page-5-0"></span>**Additional Resources**

## **Jamf Nation**

#### <https://www.jamf.com/jamf-nation/>

The Jamf Nation website allows you to communicate with other Jamf Pro administrators via discussions, submit feature requests, and access several different types of resources related to Jamf Pro.

#### **Knowledge Base**

#### <https://www.jamf.com/jamf-nation/articles>

The Knowledge Base contains hundreds of articles that address frequently asked questions and common issues.

#### **Product Documentation**

To access the following product documentation for a specific Jamf Pro version, log in to Jamf Nation and go to:

<https://www.jamf.com/jamf-nation/my/products>

*Jamf Pro Release Notes*

The release notes include information on new features and enhancements, functionality changes, and bug fixes.

*Jamf Pro Administrator's Guide* This guide contains overviews of features and instructions for performing administrative tasks using Jamf Pro.

In addition, you can search Jamf Nation to find best practice workflows, technical papers, and documentation for other Jamf Pro apps.

## **Other Resources**

For access to other Jamf Pro-related resources, visit the following webpages:

[Resources on jamf.com](https://www.jamf.com/resources/)

The Resources area on the Jamf website gives you access to product documentation, best practice workflows, technical papers, and more.

[Jamf 100 Course](https://www.jamf.com/training/100/)

The Jamf 100 Course offers a self-paced introduction to Jamf Pro and an enterprise-focused foundation of the macOS, iOS, and tvOS platforms.

[Jamf Knowledge Base Videos](http://jamf.it/knowledgebasevideos)

The Jamf YouTube channel features Knowledge Base videos and troubleshooting tips on managing computers and mobile devices with Jamf Pro.

#### **[Jamf Marketplace](https://www.jamf.com/community/marketplace/)**

The Jamf Marketplace is a central location for you to find, learn about, and utilize valuable tools to integrate with and extend the Jamf platform.

# $jamf$  PRO

<span id="page-7-0"></span>**Overview of Technologies**

# <span id="page-8-0"></span>**Applications and Utilities**

This section provides an overview of the applications and utilities that you need to install and maintain Jamf Pro.

#### **Jamf Pro Server**

The Jamf Pro server is a web app that functions as the administrative core of Jamf Pro. The Jamf Pro server allows you to perform inventory and remote management and configuration tasks on managed computers and mobile devices. All other administrative applications in Jamf Pro communicate with the Jamf Pro server.

#### **Jamf Pro Installer for Mac**

The Jamf Pro Installer for Mac is a standard .pkg installation package that allows you to install and upgrade Jamf Pro on Mac. It is signed by Jamf.

## **Jamf Pro Server Tools**

Jamf Pro Server Tools allows you to back up and restore the Jamf Pro database. It also allows you to restart Apache Tomcat and MySQL and modify their settings.

Jamf Pro Server Tools is installed automatically when you run the Jamf Pro Installer. It is located at:

/Library/JSS/bin/server-tools-gui.jar

Jamf Pro Server Tools also has a command-line interface (CLI). It is located at:

```
/Library/JSS/bin/jamf-pro
```
#### **Jamf Pro Database Utility**

The Jamf Pro database utility allows you to back up and restore the Jamf Pro database. It also allows you to restart Apache Tomcat and MySQL and modify their settings.

The Jamf Pro database utility is installed automatically when you run the Jamf Pro Installer. It is located at:

/Library/JSS/bin/JSSDatabaseUtil.jar

# <span id="page-9-0"></span>**Jamf Pro System Requirements**

## **Levels of Compatibility**

The following table provides descriptions of the levels of compatibility for Jamf Pro testing and product issue support:

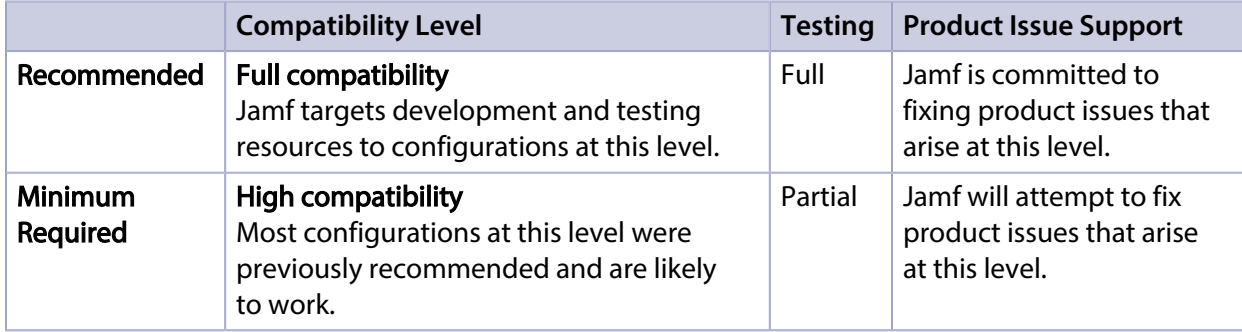

Configurations that do not meet the minimum requirements have not been tested, but may work.

#### **Computer and Mobile Device Management**

The following table lists operating system requirements for managed computers and mobile devices:

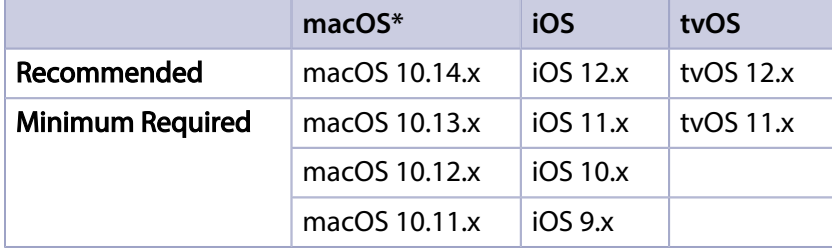

\* Also indicates macOS versions required to run Composer on Mac computers.

#### **Web Browsers**

The following table lists the browser requirements for enrollment and access to web applications:

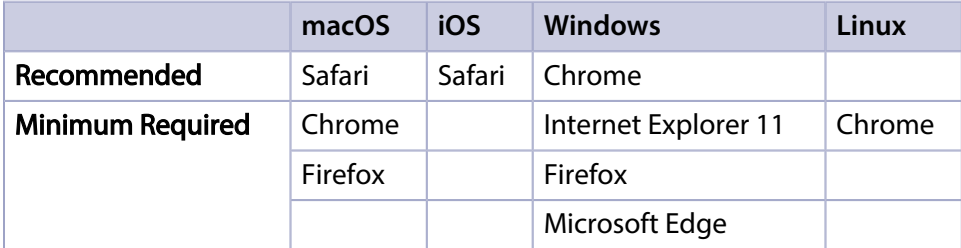

## **Jamf Pro Server Environment**

The following table lists the server and related services requirements for Jamf Pro on-premise environments and the Jamf Pro installers:

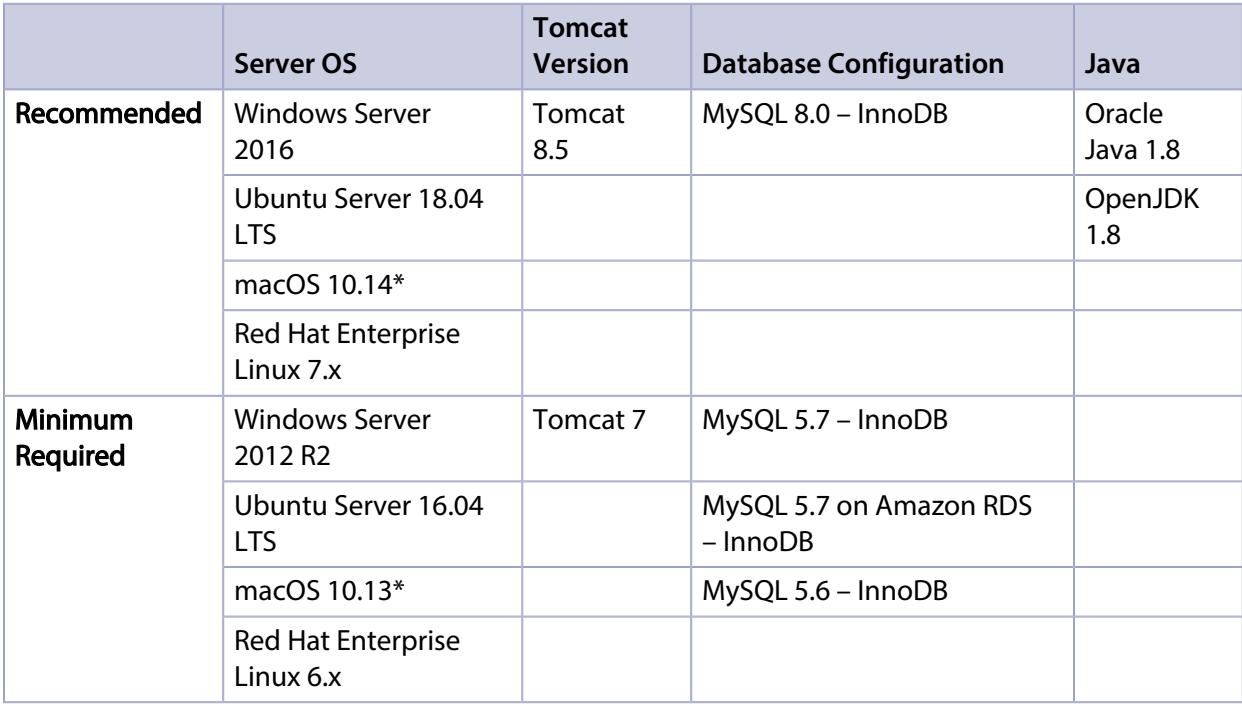

\* macOS is not recommended for clustered environments.

# $jamf$  PRO

<span id="page-11-0"></span>**Installation**

# <span id="page-12-0"></span>**Installing Jamf Pro Using the Installer**

Installing Jamf Pro using the installer involves the following steps:

- 1. Install the required software (if you haven't already).
- 2. Create the Jamf Pro database.
- 3. Run the Jamf Pro Installer.

Note: If you are installing Jamf Pro on a server with macOS Server 5.x installed, the macOS Server Profile Manager service will not be accessible after the installation is complete.

#### **Requirements**

The server used to host Jamf Pro should meet the minimum requirements for operating system, Tomcat version, database configuration, and Java installation. For detailed information on these requirements, see "Jamf Pro Server Environment" on the [Jamf Pro System Requirements](#page-9-0) page.

In addition, the Jamf Pro Installer for Mac requires the following:

- A 64-bit capable Intel processor
- 2 GB of RAM
- 400 MB of disk space available
- Ports 8443 and 9006 available

## **Step 1: Install the Required Software**

Java and MySQL must be installed on the server before you can create the Jamf Pro database and run the Jamf Pro Installer. For instructions, see the [Installing Java and MySQL](https://www.jamf.com/jamf-nation/articles/28/) Knowledge Base article.

## **Step 2: Create the Jamf Pro Database**

A MySQL database must be created before you can install Jamf Pro. For instructions, see the Creating [the Jamf Pro Database](https://www.jamf.com/jamf-nation/articles/542) Knowledge Base article.

**Important:** If installing or upgrading to Jamf Pro 10.6.0 or later, you must make a one-time change to the MySQL configuration to avoid performance issues. See the "Configure MySQL" section of the [Creating the Jamf Pro Database](https://www.jamf.com/jamf-nation/articles/542/) Knowledge Base article for instructions.

## **Step 3: Run the Jamf Pro Installer**

The Jamf Pro Installer for Mac (Jamf Pro Installer.pkg) installs Apache Tomcat and the Jamf Pro web app.

To run the Jamf Pro Installer for Mac, copy it to the server. Then open the installer and follow the onscreen instructions.

## **Installed Files and Folders**

The following files and folders are installed when you run the Jamf Pro Installer:

#### Jamf Pro web app

The files that make up the Jamf Pro web app (formerly the JSS web app) are stored in the following location:

/Library/JSS/Tomcat/webapps/ROOT/

#### Apache Tomcat

Tomcat is the web application server that runs the Jamf Pro web app. A directory named Tomcat is installed in the following location:

/Library/JSS/

For more information about the version of Tomcat installed by the Jamf Pro Installer, see the [Apache](https://www.jamf.com/jamf-nation/articles/380/)  [Tomcat Versions Installed by the Jamf Pro Installer](https://www.jamf.com/jamf-nation/articles/380/) Knowledge Base article.

#### server.xml

The Jamf Pro Installer installs a modified copy of Tomcat's server.xml file. This file enables SSL, ensures. that Jamf Pro appears in the root context, and enables database connection pooling. It is installed in the following location:

/Library/JSS/Tomcat/conf/

#### com.jamfsoftware.tomcat.plist

This is the launchd item that controls Tomcat. It is installed and loaded in the following location: /Library/LaunchDaemons/

#### keystore

Tomcat requires a keystore file to provide connections over SSL. The Jamf Pro Installer creates a default .keystore file and stores it in the following location: /Library/JSS/Tomcat/

#### Jamf Pro Server Tools

Jamf Pro Server Tools, filename server-tools-gui.jar, is installed in the following location: /Library/JSS/bin/

Jamf Pro Server Tools also has a command-line interface (CLI), filename jamf-pro, that is installed in the same location.

#### Jamf Pro database utility

The Jamf Pro database utility (formerly the JSS database utility), filename JSSDatabaseUtil.jar, is installed in the following location: /Library/JSS/bin/

#### Database backup location

By default, the Jamf Pro database utility stores database backups in the following location: /Library/JSS/Backups/Database/

#### Logs

Logs for the installation and for the Jamf Pro server (formerly the Jamf Software Server) are stored in the following location:

/Library/JSS/Logs/

# <span id="page-16-0"></span>**Upgrading Jamf Pro Using the Installer**

- 1. Review the following Knowledge Base articles:
	- **[Preparing to Upgrade Jamf Pro](https://www.jamf.com/jamf-nation/articles/136)**
	- [Incremental Upgrade Scenarios for Jamf Pro 10.0.0 or Later](https://www.jamf.com/jamf-nation/articles/647)
- 2. Ensure that you have backed up the current database. For more information, see **[Backing Up the Database](#page-34-0)**.
- 3. Copy the latest version of the Jamf Pro Installer for Mac (Jamf Pro Installer.pkg) to the server.
- 4. Double-click the installer and follow the onscreen instructions to complete the upgrade.

Important: If installing or upgrading to Jamf Pro 10.6.0 or later, you must make a one-time change to the MySQL configuration to avoid performance issues. See the "Configure MySQL" section of the [Manually Creating the Jamf Pro Database](https://www.jamf.com/jamf-nation/articles/542/) Knowledge Base article for instructions.

# $jamf$  PRO

<span id="page-17-0"></span>**Setup**

# <span id="page-18-0"></span>**Setting Up Jamf Pro**

The first time you connect to the Jamf Pro server, the Jamf Pro Setup Assistant guides you through the following setup tasks:

- Accept the license agreement.
- **Enter your activation code.**
- Create your first Jamf Pro user account.
- Enter your Jamf Pro URL.

The Jamf Pro URL is the URL that client applications, computers, and mobile devices will connect to when communicating with the Jamf Pro server.

After you complete the Jamf Pro Setup Assistant, you can click the setup tips that are displayed onscreen to start configuring commonly used settings.

You may also want to make changes to the following pre-configured settings to ensure they meet the needs of your organization. These settings are important because over time, they can significantly affect the size of your database and your levels of network traffic:

- "Update Inventory" policy—Determines how often computers submit inventory to Jamf Pro. For more information, see "Computer Inventory Collection" in the *Jamf Pro Administrator's Guide*.
- **Recurring check-in frequency—Determines the interval at which computers check in with Jamf Pro** for available policies.

For more information, see "Recurring Check-in Frequency" in the *Jamf Pro Administrator's Guide*.

• Mobile device inventory collection frequency—Determines how often mobile devices submit inventory to Jamf Pro.

For more information, see "Mobile Device Inventory Collection Settings" in the *Jamf Pro Administrator's Guide*.

## **Related Information**

For related information, see the following Knowledge Base article:

[Network Ports Used by Jamf Pro](https://www.jamf.com/jamf-nation/articles/34/)

Learn about the network ports that you may need to configure when setting up Jamf Pro.

# <span id="page-19-0"></span>**Jamf Pro User Accounts and Groups**

Jamf Pro is a multi-user application. Jamf Pro user accounts and groups allow you to grant different privileges and levels of access to each user.

When configuring a Jamf Pro user account or group, you can grant access to the full Jamf Pro or to a specific site. You can grant privileges by choosing one of the following privilege sets:

- Administrator-Grants all privileges.
- Auditor-Grants all read privileges.
- **Enrollment Only**—Grants all privileges required to enroll computers and mobile devices.
- **Custom**—Requires you to grant privileges manually.

If there are multiple users that should have the same access level and privileges, you can create a group with the desired access level and privileges and add accounts to it. Members of a group inherit the access level and privileges from the group. Adding an account to multiple groups allows you to grant a user access to multiple sites.

There are two ways to create Jamf Pro user accounts and groups: you can create standard accounts or groups, or you can add them from an LDAP directory service.

Important: It is recommended that you have at least one account that is not from an LDAP directory service in case the connection between the Jamf Pro server and the LDAP server is interrupted.

The Jamf Pro User Accounts and Groups settings also allow you to do the following:

- Configure account preferences for each Jamf Pro user account.
- Configure the password settings in the Password Policy for all standard Jamf Pro user accounts.
- Unlock a Jamf Pro user account that is locked.

#### **Requirements**

<span id="page-19-1"></span>To add accounts or groups from an LDAP directory service, you need an LDAP server set up in Jamf Pro. For more information, see "Integrating with LDAP Servers" in the *Jamf Pro Administrator's Guide*.

#### **Creating a Jamf Pro User Group**

- 1. Log in to Jamf Pro.
- 2. In the top-right corner of the page, click **Settings .**...
- 3. Click System Settings.
- 4. Click **Jamf Pro User Accounts & Groups & .**
- 5. Click **New**  $\left( \begin{array}{c} + & \text{New} \\ & \text{New} \end{array} \right)$ .
- 6. Do one of the following:
	- To create a standard Jamf Pro user group, select **Create Standard Group** and click Next.
	- To add a Jamf Pro user group from an LDAP directory service, select **Add LDAP Group** and click **Next** . Then follow the onscreen instructions to search for and add the group.
- 7. Use the Group pane to configure basic settings for the group.
- 8. If you chose "Custom" from the **Privilege Set** pop-up menu, click the **Privileges** tab and select the checkbox for each privilege that you want to grant the group.
- 9. Click Save.

#### **Creating a Jamf Pro User Account**

- 1. Log in to Jamf Pro.
- 2. In the top-right corner of the page, click **Settings .**...
- 3. Click System Settings.
- 4. Click **Jamf Pro User Accounts & Groups ...**
- 5. Click **New**  $\overset{+}{\longleftarrow}$ .
- 6. Do one of the following:
	- To create a standard Jamf Pro user account, select Create Standard Account and click Next.
	- To add a Jamf Pro user account from an LDAP directory service, select Add LDAP Account and click Next. Then follow the onscreen instructions to search for and add the account.
- 7. On the Account pane, enter information about the account as needed.
- 8. Choose an access level from the **Access Level** pop-up menu:
	- To grant full access to Jamf Pro, choose "Full Access".
	- To grant access to a site, choose "Site Access". Note: The "Site Access" option is only displayed if there are sites in Jamf Pro. For more information on adding sites to Jamf Pro, see "Sites" in the *Jamf Pro Administrator's Guide*.
	- To add the account to a standard group, choose "Group Access". Note: The "Group Access" option is only displayed if there are standard groups in Jamf Pro. For more information on creating groups, see [Creating a Jamf Pro User Group.](#page-19-1)
- 9. Do one of the following:
	- If you granted the account full access or site access, choose a privilege set from the Privilege Set pop-up menu. Then, if you chose "Custom", click the Privileges tab and select the checkbox for each privilege that you want to grant the account.
	- If you added the account to a group, click the Group Membership tab and select the group or groups you want to add the account to.
- 10. Click Save.

## **Configuring Account Preferences**

You can configure Language & Region and Search preferences for each Jamf Pro user account. Language & Region preferences allow you to configure settings such as date format and time zone. Search preferences allow you to configure settings for computer, mobile device, and user searches.

- 1. Log in to Jamf Pro.
- 2. At the top of the page, click the account settings  $\blacktriangle$  icon and then click **Account Preferences**.
- 3. Click the **Language & Region** tab and use the pop-up menus to configure language and region preferences.
- 4. Click the **Search Preferences** tab and use the pop-up menus to configure search preferences. Note: The default search preference is "Exact Match". For most items, the option can be changed to either "Starts with" or "Contains".
- 5. Click Save.

## **Configuring the Password Policy**

The Password Policy in Jamf Pro allows you to configure the password settings. The Password Policy applies to all standard Jamf Pro user accounts. You can configure the following password settings:

- Number of login attempts allowed before a Jamf Pro user is locked out of the account
- Password length and age
- Password reuse limitations
- Password complexity
- Settings to allow a user to unlock their own account

Note: The settings configured in the Password Policy do not apply to Jamf Pro user accounts added from an LDAP directory service.

- 1. Log in to Jamf Pro.
- 2. In the top-right corner of the page, click **Settings ...**.
- 3. Click System Settings.
- 4. Click **Jamf Pro User Accounts & Groups & .**
- 5. Click Password Policy.
- 6. Click Edit.
- 7. Use the settings on the pane to specify the password settings.
- 8. Click Save.

The settings are applied immediately.

## **Unlocking a Jamf Pro User Account**

A Jamf Pro user could be locked out of their account if they exceed the specified number of allowed login attempts. If the Password Policy is configured to allow the user to unlock their account, the user can reset their password to unlock their account. In this case, an email is immediately sent to the email address associated with the account in Jamf Pro allowing the user to unlock their account by resetting their password. For an email to be sent, an SMTP server must be set up in Jamf Pro. For more information, see [Integrating with an SMTP Server](#page-24-0).

In addition, a Jamf Pro user account that is locked can be manually unlocked from Jamf Pro by another Jamf Pro user with the Administrator privilege set.

The access status of the account is displayed as "Disabled" in Jamf Pro until the account is unlocked.

- 1. Log in to Jamf Pro.
- 2. In the top-right corner of the page, click **Settings ...**.
- 3. Click System Settings.
- 4. Click **Jamf Pro User Accounts & Groups —**. A list of Jamf Pro user accounts and groups is displayed.
- 5. Click the Jamf Pro user account that has an access status of "Disabled", which means the account is locked.
- 6. Click Edit.
- 7. Choose "Enabled" from the **Access Status** pop-up menu to unlock the account.
- 8. Click Save.

The Jamf Pro user account is unlocked immediately.

## **Related Information**

For related information, see the following section in the *Jamf Pro Administrator's Guide*:

"Sites"

Learn about sites and how to add them to Jamf Pro.

# <span id="page-23-0"></span>**Activation Code**

The Activation Code settings in Jamf Pro allow you to update the activation code for your license. You can also change the organization name associated with the license and view licensing information.

## **Updating the Activation Code**

Every time you receive a new activation code, it must be updated in Jamf Pro.

- 1. Log in to Jamf Pro.
- 2. In the top-right corner of the page, click **Settings**  $\mathbb{R}^{\mathcal{F}}$  **.**
- 3. Click System Settings.
- 4. Click **Activation Code**  $\ell$  + .
- 5. Click Edit.
- 6. Enter the new activation code.
- 7. Click Save.

# <span id="page-24-0"></span>**Integrating with an SMTP Server**

Integrating with an SMTP server allows you to do the following:

- Send email notifications to Jamf Pro users when certain events occur. For more information, see [Email Notifications](http://docs.jamf.com/jamf-pro/administrator-guide/Email_Notifications.html) in the *Jamf Pro Administrator's Guide*.
- Send enrollment invitations via email.
- Send mass emails to end users.

To integrate with an SMTP server, you need to configure the SMTP Server settings in Jamf Pro.

#### **Configuring the SMTP Server Settings**

- 1. Log in to Jamf Pro.
- 2. In the top-right corner of the page, click **Settings**  $\mathbb{R}^{\mathcal{F}}$  **.**
- 3. Click System Settings.
- 4. Click SMTP Server **.**
- 5. Click Edit.
- 6. Configure the settings on the pane.
- 7. Click Save.

#### **Testing the SMTP Server Settings**

Once the SMTP Server settings are configured, you can send a test email from Jamf Pro.

- 1. Log in to Jamf Pro.
- 2. In the top-right corner of the page, click **Settings .**...
- 3. Click System Settings.
- 4. Click SMTP Server **.**
- 5. Click Test.
- 6. Enter a test email address and click Test again.

A message displays, reporting whether or not the email was sent successfully.

## **Related Information**

For related information, see the following sections in the *Jamf Pro Administrator's Guide*:

- "Email Notifications" Learn about the different email notifications that can be sent to Jamf Pro users.
- "User-Initiated Enrollment for Computers" Find out how to send computer enrollment invitations via email.
- "User-Initiated Enrollment for Mobile Devices" Find out how to send mobile device enrollment invitations via email.
- "Performing Mass Actions for Computers" Find out how to send a mass email to computer users.
- "Performing Mass Actions for Mobile Devices" Find out how send a mass email to mobile device users.

# <span id="page-26-0"></span>**Change Management**

Change Management allows you to track the changes that happen in Jamf Pro, such as the creation of a Jamf Pro user account. The Change Management settings in Jamf Pro allow you to log those changes to a log file (JAMFChangeManagement.log) on the Jamf Pro host server and log the changes to a syslog server.

The Change Management logs can also be viewed in Jamf Pro. The information displayed includes:

- Date/time the change took place
- Username of the administrator who made the change
- Object type (such as a Jamf Pro user account)
- Object name (such as the username of a Jamf Pro user account)
- Action (such as "Created")
- Details about the change

In addition, you can view the changes to a specific object in that object's history. For more information, see "Viewing the History of a Jamf Pro Object" in the *Jamf Pro Administrator's Guide*.

#### **Requirements**

To log changes to a log file, the account used to run Tomcat must have write permissions for the directory where the JAMFChangeManagement.log file is located.

#### **Configuring the Change Management Settings**

- 1. Log in to Jamf Pro.
- 2. In the top-right corner of the page, click **Settings ...**.
- 3. Click System Settings.
- 4. Click **Change Management <b>.....**.
- 5. Click Edit.
- 6. Configure the settings on the pane.
- 7. Click Save.

## **Viewing Change Management Logs in Jamf Pro**

- 1. Log in to Jamf Pro.
- 2. In the top-right corner of the page, click **Settings ...**.
- 3. Click System Settings.
- 4. Click **Change Management <b>RAN**I.

#### 5. Click Logs.

The Change Management logs are displayed on the pane.

- 6. Do one of the following:
	- To view the object associated with a change, click the object in the Object Name column.
	- To view details about the change, click Details in the Details column.

# <span id="page-28-0"></span>**Integrating with GSX**

Integrating with Apple's Global Service Exchange (GSX) allows you to look up and populate the following purchasing information for computers and mobile devices:

- Purchase date
- Warranty expiration date
- Apple Care ID (warranty reference number)

Note: GSX may not always return complete purchasing information. Only the information found in GSX is returned.

To integrate with GSX, you need to configure the GSX Connection settings in Jamf Pro, which involves entering GSX account information and uploading an Apple certificate.

You can also use Jamf Pro to test the connection and upload a renewed Apple certificate when needed.

#### **Requirements**

To configure the GSX Connection settings, you need:

- A GSX account with the "Manager" role, access to Web Services, and access to coverage/warranty information
- An Apple certificate (.pem or .p12)

For instructions on creating a GSX account and obtaining an Apple certificate, see the [Integrating](https://www.jamf.com/jamf-nation/articles/26/)  [with Apple's Global Service Exchange \(GSX\)](https://www.jamf.com/jamf-nation/articles/26/) Knowledge Base article.

## **Configuring the GSX Connection Settings**

- 1. Log in to Jamf Pro.
- 2. In the top-right corner of the page, click **Settings .**...
- 3. Click Global Management.
- 4. Click **GSX Connection ...**.
- 5. Click Edit.
- 6. Select Enable Connection to GSX. Note: This and some of the other settings on this pane may already be configured if Jamf Pro was used to generate a CSR.
- 7. Enter the username and account number for the GSX account.
- 8. Configure the region and URI settings as needed.
- 9. Select **Certificate-based Authentication** and click **Upload**.
- 10. Follow the onscreen instructions to upload the Apple certificate (.pem or .p12).

### **Testing the GSX Connection**

Once the GSX Connection settings are configured, you can test the connection to make sure it works .

- 1. Log in to Jamf Pro.
- 2. In the top-right corner of the page, click **Settings .**...
- 3. Click Global Management.
- 4. Click **GSX Connection ...**.
- 5. Click Test.
- 6. Click **Test** again.

A message displays, reporting the success or failure of the connection.

## **Renewing the Apple Certificate**

You can use Jamf Pro to upload a renewed Apple certificate without removing the existing certificate so the connection with GSX is not lost. A notification is displayed 31 days prior to the expiration date of the Apple certificate.

- 1. Log in to Jamf Pro.
- 2. In the top-right corner of the page, click **Settings .**...
- 3. Click Global Management.
- 4. Click GSX Connection .
- 5. Click Edit.
- 6. Click Renew.
- 7. Follow the onscreen instructions to upload a renewed Apple certificate.

#### **Related Information**

For related information, see the following sections in the *Jamf Pro Administrator's Guide*:

- "Performing Mass Actions for Computers" Find out how to mass look up and populate purchasing information from GSX.
- "Performing Mass Actions for Mobile Devices" Find out how to mass look up and populate purchasing information from GSX.
- "Viewing and Editing Inventory Information for a Mobile Device" You can look up and populate purchasing information for a single mobile device by editing the device's inventory information in Jamf Pro.
- "Viewing and Editing Inventory Information for a Computer" You can look up and populate purchasing information for a single computer by editing the computer's inventory information in Jamf Pro.
- "Local Enrollment Using Recon" Find out how to look up and populate purchasing information when enrolling a computer by running Recon locally.
- "Remote Enrollment Using Recon" Find out how to look up and populate purchasing information when enrolling a computer by running Recon remotely.

# <span id="page-31-0"></span>**Jamf Pro Summary**

The Jamf Pro Summary is a custom report that can be useful for troubleshooting Jamf Pro issues, and for providing information to Jamf for purposes of support or license renewal.

By default, the Jamf Pro Summary includes the following information:

- Number of managed and unmanaged computers
- Number of managed mobile devices
- Operating system on the Jamf Pro host server
- Path to the Jamf Pro web app
- Apache Tomcat version
- Information about the version of Java installed on the Jamf Pro host server
- **Information about the MySQL connection and configuration**

You can also add information to the Jamf Pro Summary from the following categories as needed:

- **Computers**
- **Mobile Devices**
- Users
- System Settings
- Server Infrastructure
- Global Management
- Computer Management
- Computer Management–Management Framework
- **Mobile Device Management**
- User Management
- Network Organization
- Database

You can view the Jamf Pro Summary in a browser window or send the Jamf Pro Summary to Jamf.

#### **Requirements**

To send the Jamf Pro Summary to Jamf, you need a valid Jamf Nation account.

To create a Jamf Nation account, go to: <https://www.jamf.com/jamf-nation/users/new>

## **Viewing the Jamf Pro Summary**

- 1. Log in to Jamf Pro.
- 2. In the top-right corner of the page, click **Settings ...**.
- 3. Click Jamf Pro Information.
- 4. Click **Jamf Pro Summary LD**.
- 5. Select the checkboxes next to the items you want to include.
- 6. Click Create. The Jamf Pro Summary displays in a browser window.
- 7. Click the **Back** button in the web browser to return to the Jamf Pro Summary pane.

#### **Sending the Jamf Pro Summary to Jamf**

- 1. Log in to Jamf Pro.
- 2. In the top-right corner of the page, click **Settings ...**.
- 3. Click Jamf Pro Information.
- 4. Click **Jamf Pro Summary LD**.
- 5. Select the checkboxes next to the items you want to include.
- 6. Click Send Summary to Jamf.
- 7. Enter your Jamf Nation credentials, and then click Send.

The Jamf Pro Summary is sent to Jamf via Jamf Nation.

#### **Related Information**

For related information about Customer Experience Metrics (CEM), see the following Knowledge Base article:

#### [Customer Experience Metrics](https://www.jamf.com/jamf-nation/articles/364/)

Learn about Customer Experience Metrics and how to configure the setting in your Jamf Pro environment.

For related information about Customer Experience Metrics, visit the following webpage: <https://www.jamf.com/products/jamf-pro/customer-experience-metrics/>

# $jamf$  PRO

<span id="page-33-0"></span>**Database Management**

# <span id="page-34-0"></span>**Backing Up the Database**

## <span id="page-34-1"></span>**Backing Up the Database Using Jamf Pro Server Tools**

You can create database backups as needed or schedule automated database backups using Jamf Pro Server Tools.

Note: The time it takes to create a backup depends on the size of the database.

#### **Creating a Database Backup**

- 1. Open Jamf Pro Server Tools.
- 2. Click Database Connection in the sidebar.
- 3. Configure the settings to match your database configuration, and then click Test Connection.
	- **If successful, the message "Successfully Connected" appears. Continue with Step 4 below.**
	- If the connection is not successful, an error message will appear.
- 4. Click Backup and Restore in the sidebar.
- 5. Click Save Backup.

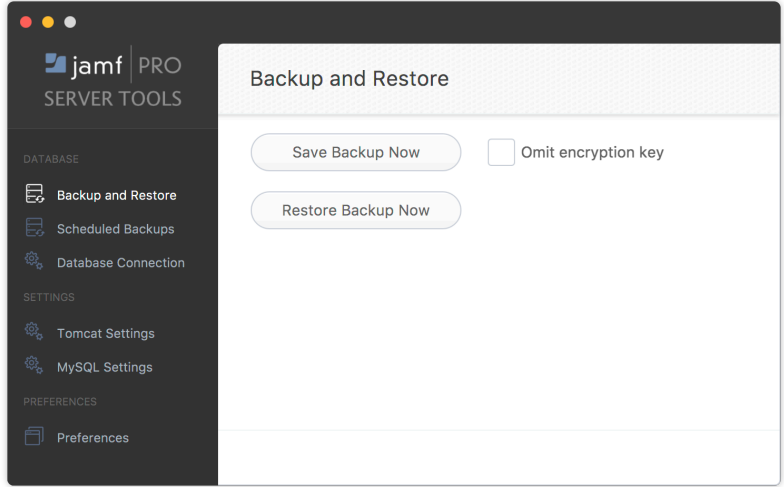

6. Choose a location to save the backup and click Open.

Jamf Pro Server Tools saves the backup as a .sql.gz file.

#### **Scheduling Database Backups**

You can schedule database backups to occur on an ongoing basis. You can also automate the deletion of scheduled backup files that are older than a specified number of days.

- 1. Open Jamf Pro Server Tools.
- 2. Click Scheduled Backups in the sidebar.
- 3. Select the **Enable scheduled backups** checkbox.
- 4. If prompted, enter your Jamf Pro Server Tools configuration password.
- 5. Choose the hour and the days that you want backups to occur.
- 6. To automatically delete old backups, enter the number of most-recent backups that you want to keep in the **Backups limit** field. All older backup files will be deleted when the scheduled backups run. To retain all backups, enter "0".
- 7. To save the backups in a custom location, click **Browse** and select a new location. It is recommended that you store the backups on a separate drive.

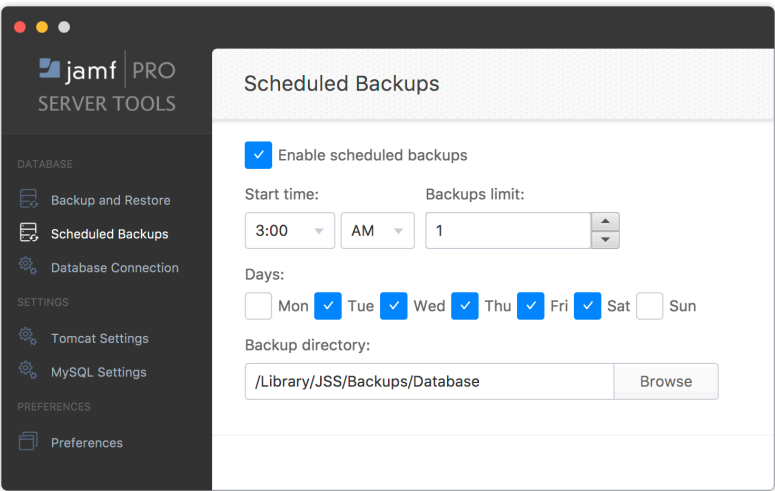

#### **Stopping Scheduled Database Backups**

- 1. Open Jamf Pro Server Tools.
- 2. Click Scheduled Backups in the sidebar.
- 3. Deselect the **Enable scheduled backups** checkbox.

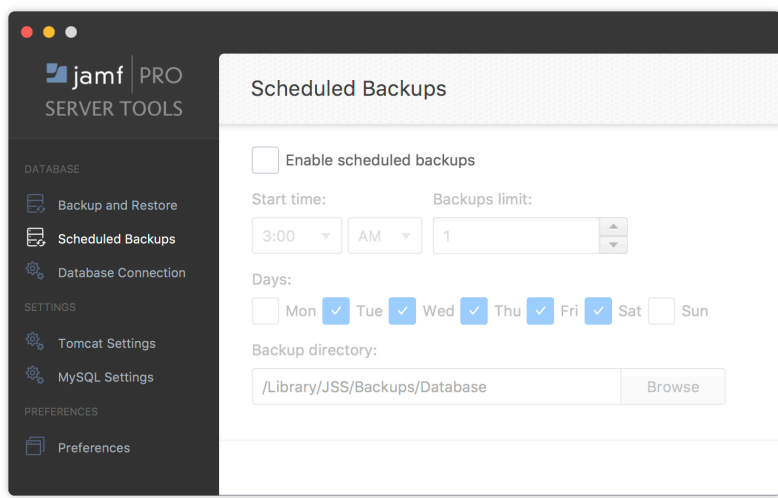

Jamf Pro Server Tools immediately stops creating scheduled backups.

#### **Related Information**

For related information, see the following Knowledge Base articles:

- **[Jamf Pro Server Tools Overview](https://www.jamf.com/jamf-nation/articles/578)**
- **[Backing Up and Restoring the Database Using the Jamf Pro Server Tools Command-Line Interface](https://www.jamf.com/jamf-nation/articles/546)**

## <span id="page-36-0"></span>**Backing Up the Database Using the Jamf Pro Database Utility**

Note: The Jamf Pro database utility will be discontinued in an upcoming release of Jamf Pro. To back up the database using Jamf Pro Server Tools, see [Backing Up the Database Using Jamf Pro](#page-34-1)  [Server Tools.](#page-34-1)

Using the Jamf Pro database utility (formerly the JSS database utility), you can create database backups as needed or schedule database backups to be created automatically on a schedule. The time it takes to create a backup depends on the size of the database.

When you schedule database backups, you can also automate the deletion of scheduled backups that are older than a certain number of days.

#### **Creating a Database Backup**

- 1. Open the Jamf Pro database utility.
- 2. Enter the username and password for an administrator account to the server, and click **OK.**
- 3. If the Jamf Pro database utility is unable to locate the MySQL binary, you are prompted to enter the path. Click Continue and enter the full path to the binary.
- 4. If the Database Connection Setup pane appears, configure the settings to match your database configuration and click Apply Settings.
- 5. Click Save Backup Now.

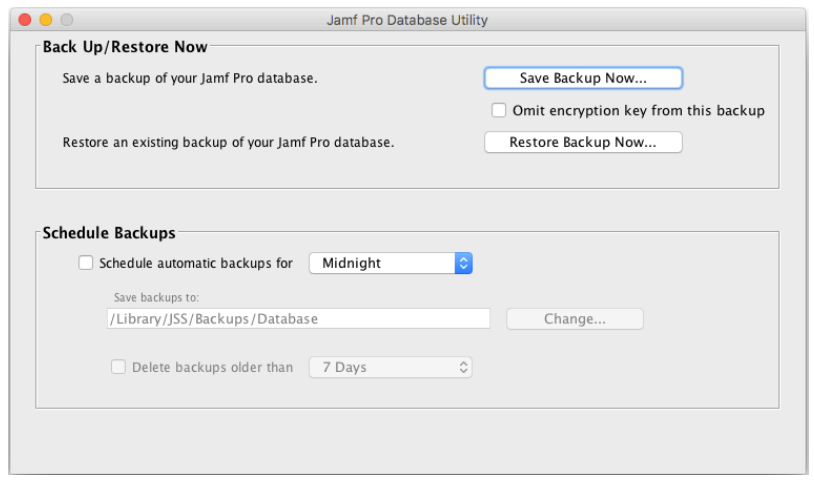

6. Select the location where you want to save the backup and click **Choose**.

The Jamf Pro database utility creates the backup and saves it as a .sql.gz file.

#### **Scheduling Database Backups**

- 1. Open the Jamf Pro database utility.
- 2. Enter the username and password for an administrator account to the server, and click **OK**.
- 3. If the Jamf Pro database utility is unable to locate the MySQL binary, you are prompted to specify the path. Click **Continue** and enter the full path to the binary.
- 4. If the Database Connection Setup pane appears, configure the settings to match your database configuration and click Apply Settings.
- 5. Select the **Schedule automatic backups for** checkbox and choose the hour of the day that you want backups to occur.
- 6. To save the backups in a custom location, click Change and select a new location.

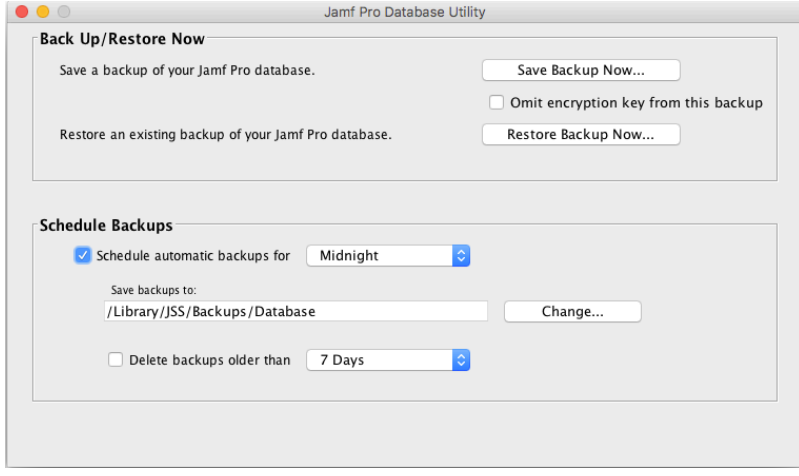

7. To automate the deletion of scheduled backups, select the **Delete backups older than** checkbox and choose the number of days after which backups should be deleted.

The Jamf Pro database utility creates daily backups at the hour you specified. It also deletes scheduled backups older than the number of days you specified.

#### **Stopping Scheduled Database Backups**

- 1. Open the Jamf Pro database utility.
- 2. Enter the username and password for an administrator account to the server, and click **OK**.
- 3. If the Jamf Pro database utility is unable to locate the MySQL binary, you are prompted to enter the path. Click **Continue** and enter the full path to the binary.
- 4. If the Database Connection Setup pane appears, configure the settings to match your database configuration and click Apply Settings.
- 5. Deselect the Schedule automatic backups for checkbox.

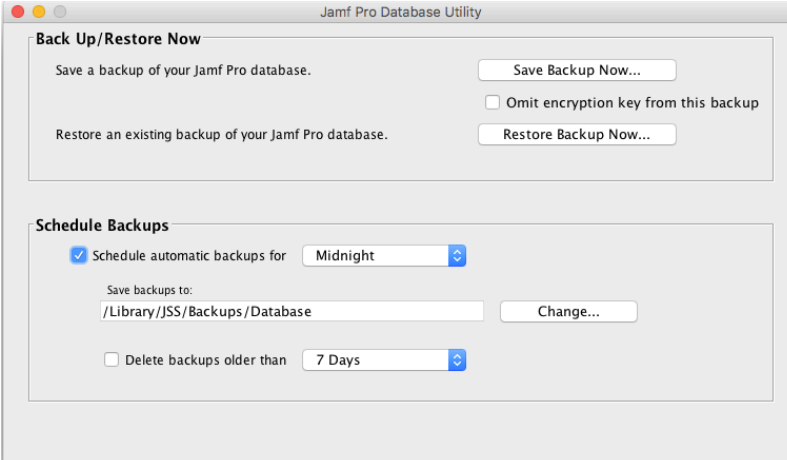

The Jamf Pro database utility stops creating scheduled backups immediately.

#### **Related Information**

For related information, see the following section in this guide:

[Restoring Database Backups Using the Jamf Pro Database Utility](#page-41-0) Find out how to restore a database backup.

# <span id="page-40-0"></span>**Restoring Database Backups**

## <span id="page-40-1"></span>**Restoring Database Backups Using Jamf Pro Server Tools**

If you need to revert to an earlier version of your database, you can restore a database backup using Jamf Pro Server Tools.

Note: You must stop Tomcat before you restore a database backup.

- 1. Open Jamf Pro Server Tools.
- 2. Click **Tomcat Settings** in the sidebar.
- 3. Click Stop Tomcat.
- 4. Click Backup and Restore in the sidebar.
- 5. Click Restore Backup Now.

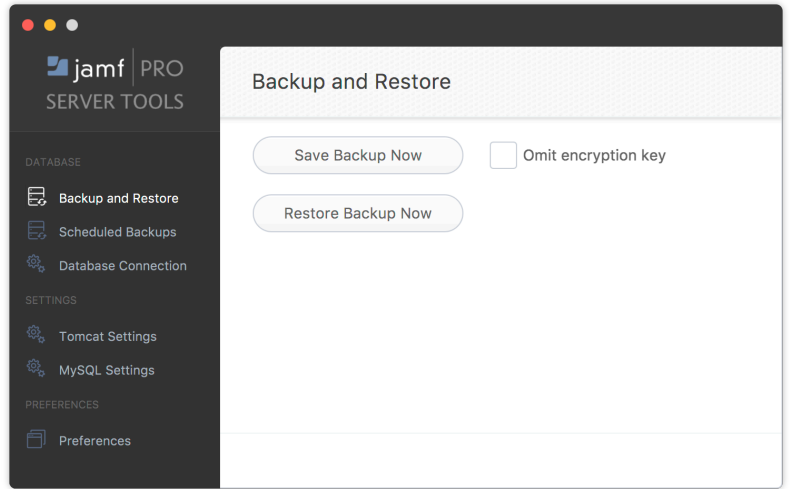

- 6. Select the backup file that you want to restore, and click Open.
- 7. Click Tomcat Settings in the sidebar.
- 8. Click Start Tomcat.

The existing database is replaced with the database backup that you selected.

#### **Related Information**

For related information, see the following Knowledge Base articles:

- **[Jamf Pro Server Tools Overview](https://www.jamf.com/jamf-nation/articles/578)**
- **[Backing Up and Restoring the Database Using the Jamf Pro Server Tools Command-Line Interface](https://www.jamf.com/jamf-nation/articles/546)**

## <span id="page-41-0"></span>**Restoring Database Backups Using the Jamf Pro Database Utility**

Note: The Jamf Pro database utility will be discontinued in an upcoming release of Jamf Pro. To restore the database using Jamf Pro Server Tools, see Restoring Database Backups Using Jamf Pro [Server Tools.](#page-40-1)

If you need to revert to an earlier version of your database, you can restore a database backup using the Jamf Pro database utility (formerly the JSS database utility).

- 1. Open the Jamf Pro database utility.
- 2. Enter the username and password for an administrator account to the server, and click **OK.**
- 3. If the Jamf Pro database utility is unable to locate the MySQL binary, you are prompted to enter the path. Click **Continue** and enter the location of the binary.
- 4. If the Database Connection Setup pane appears, edit the settings to match your database configuration and click Apply Settings.
- 5. Click Restore Backup Now.

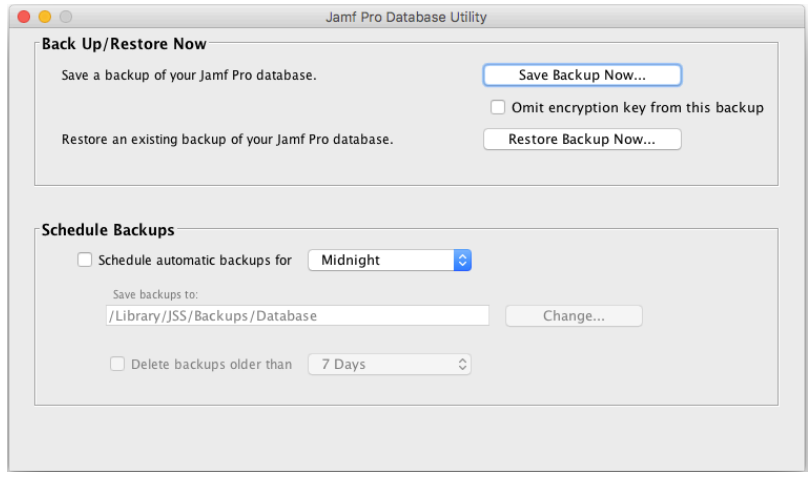

- 6. Select the backup that you want to restore (.sql or .sql.gz) and click Choose.
- 7. When prompted to restart Tomcat, click Yes.

The Jamf Pro database utility restarts Tomcat and replaces the current database with the one that you restored.

# <span id="page-42-0"></span>**Viewing the Status of Database Tables**

MySQL database tables can become corrupt if the database was not shut down properly or if the Jamf Pro host server is too slow to manage the number of computers in your organization. You can view the status of database tables right from Jamf Pro.

- 1. Log in to Jamf Pro.
- 2. In the top-right corner of the page, click **Settings .**...
- 3. Click Jamf Pro Information.
- 4. Click **Database Table Summary 20.**

# $jamf$  PRO

<span id="page-43-0"></span>**Server Infrastructure**

# <span id="page-44-0"></span>**About Distribution Points**

Distribution points are servers used to host files for distribution to computers and mobile devices. The following types of files can be distributed from a distribution point using Jamf Pro:

- Packages
- Scripts
- In-house apps
- **In-house books**

Jamf Pro supports two types of distribution points:

- File share distribution points
- A cloud distribution point

You can use any combination of these types of distribution points.

By default, the first distribution point you add to Jamf Pro is the master distribution point. The master distribution point is used by all other distribution points as the authoritative source for all files during replication. You can change the master distribution point at any time.

When planning your distribution point infrastructure, it is important to understand the differences between each type of distribution point. The following table explains the key differences:

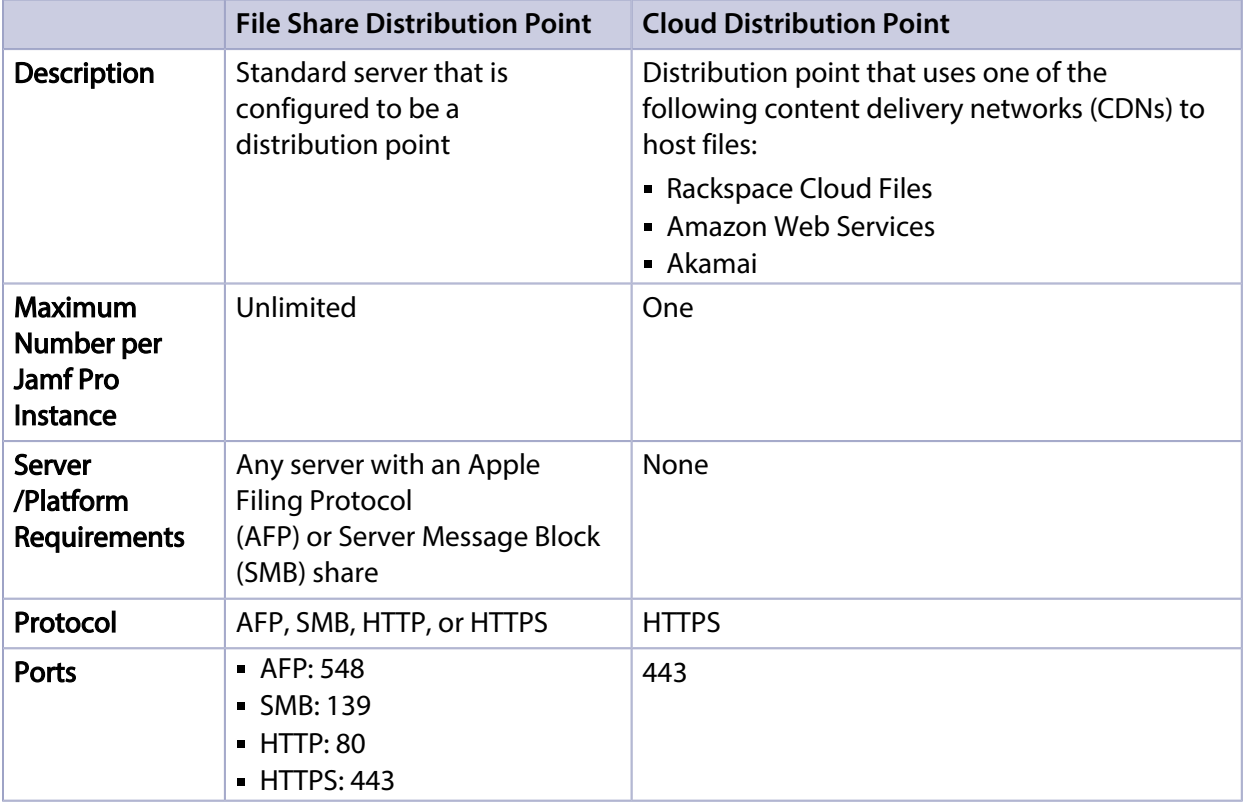

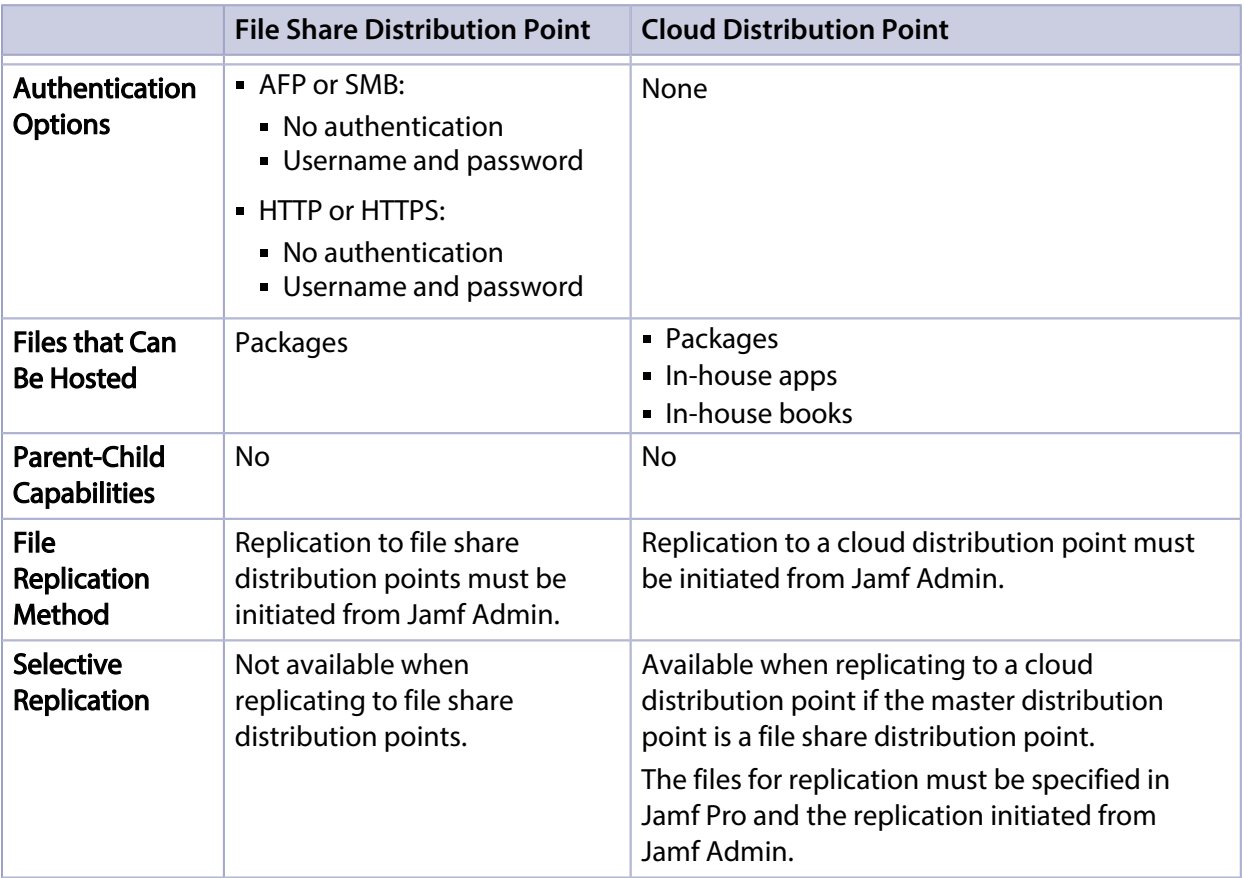

## **Related Information**

For related information, see the following sections in this guide:

- **[File Share Distribution Points](#page-46-0)** Find out how to manage file share distribution points in Jamf Pro.
- **[Cloud Distribution Point](#page-48-0)** Find out how to manage the cloud distribution point.

# <span id="page-46-0"></span>**File Share Distribution Points**

A server with an AFP or SMB share can be used as a file share distribution point. Before you can use a file share distribution point with Jamf Pro, you must set up the distribution point and add it to Jamf Pro.

Note: A server with an AFP share cannot share files on the Apple File System (APFS), which is the default file system for computers with macOS 10.13 or later. Computers with macOS 10.13 or later that are HFS+ formatted can still support AFP. If you need a file share distribution point for APFS formatted computers, SMB is an option.

For more information on APFS and SMB, see the following Apple macOS Deployment References:

- <https://help.apple.com/deployment/macos/#/apd545ec8b69>
- <https://help.apple.com/deployment/macos/#/ior96b240d12>

For information on setting up a file share distribution point, see the Setting Up a File Share [Distribution Point](https://www.jamf.com/jamf-nation/articles/325/) Knowledge Base article.

When you add a file share distribution point to Jamf Pro, you can do the following:

- Make it the master distribution point.
- Choose a failover distribution point.
- Configure HTTP downloads.

#### **Adding a File Share Distribution Point**

- 1. Log in to Jamf Pro.
- 2. In the top-right corner of the page, click **Settings .**...
- 3. Click Server Infrastructure.
- 4. Click **File Share Distribution Points <b>Ex** .
- 5. Click **New**  $\overset{+}{\longleftarrow}$ .
- 6. Use the General pane to configure basic settings for the distribution point.
- 7. Click the **File Sharing** tab and enter information about the AFP or SMB share.
- 8. (Optional) Click the HTTP tab and configure HTTP downloads.
- 9. Click Save.

## **Replicating Files to a File Share Distribution Point**

During replication, all files on the master distribution point are replicated to the file share distribution point that you choose.

- 1. Open Jamf Admin and authenticate to the Jamf Pro server.
- 2. In the sidebar, select the file share distribution point you want to replicate files to.
- 3. Click Replicate.

## **Related Information**

For related information, see the following section in the *Jamf Pro Administrator's Guide*:

"Network Segments"

You can use network segments to ensure that computers and mobile devices use the closest distribution point by default.

For related information, see the following Knowledge Base articles:

- [Setting Up a File Share Distribution Point on Linux Using Samba](https://www.jamf.com/jamf-nation/articles/215/) Find out how to use Samba to set up a file share distribution point with an SMB share on a Linux server.
- [Using Apache HTTP Server to Enable HTTP Downloads on a Linux File Share Distribution Point](https://www.jamf.com/jamf-nation/articles/216/) Find out how to use Apache HTTP Server to enable HTTP downloads on a Linux file share distribution point.
- [Using IIS to Enable HTTP Downloads on a Windows Server 2008 File Share Distribution Point](https://www.jamf.com/jamf-nation/articles/309/) Find out how to activate Internet Information Services (IIS) and use it to enable HTTP downloads on a Windows Server 2008 file share distribution point.

# <span id="page-48-0"></span>**Cloud Distribution Point**

The cloud distribution point uses a content delivery network (CDN) to host packages, in-house apps, and in-house books. Jamf Pro supports the following content delivery services:

- Rackspace Cloud Files
- **Amazon S3 or Amazon CloudFront**
- Akamai NetStorage
- Jamf Cloud Distribution Service (JCDS)

When you configure the cloud distribution point in Jamf Pro, you can choose to make it the master. You can also choose whether to replicate specific files or the entire contents of the master distribution point if the master is a file share distribution point.

Jamf Pro supports the use of signed URLs created with Amazon CloudFront. It also supports Akamai Remote Authentication. For more information about signed URLs created with CloudFront, see the following website:

[http://docs.aws.amazon.com/AmazonCloudFront/latest/DeveloperGuide/private-content-signed](http://docs.aws.amazon.com/AmazonCloudFront/latest/DeveloperGuide/private-content-signed-urls.html)[urls.html](http://docs.aws.amazon.com/AmazonCloudFront/latest/DeveloperGuide/private-content-signed-urls.html)

For more information about Akamai Remote Authentication, contact your Akamai Account Manager.

#### **Requirements**

If you plan to use Akamai for your cloud distribution point, Akamai must be configured to use File Transfer Protocol (FTP).

Note: If you have upgraded from Jamf Pro 8.x, you must migrate the scripts and packages on your master distribution point before configuring the cloud distribution point. For more information, see the [Migrating Packages and Scripts](https://www.jamf.com/jamf-nation/articles/327/) Knowledge Base article.

Files that are uploaded to a cloud distribution point cannot have filenames that include the following characters:

 $/($  : ? < > \ \* | " [ ] @ ! % ^ #

## **Configuring the Cloud Distribution Point**

- 1. Log in to Jamf Pro.
- 2. In the top-right corner of the page, click **Settings ...**.
- 3. Click Server Infrastructure.
- 4. Click **Cloud Distribution Point <del>or</del>**.
- 5. Click Edit.
- 6. Choose a content delivery network from the **Content Delivery Network** pop-up menu.
- 7. Configure the settings on the pane.
- 8. Click Save.

#### **Testing the Cloud Distribution Point**

Once the cloud distribution point is configured, you can test the connection to the content delivery network.

- 1. Log in to Jamf Pro.
- 2. In the top-right corner of the page, click **Settings**  $\mathbb{R}^{\mathcal{F}}$  **.**
- 3. Click Server Infrastructure.
- 4. Click **Cloud Distribution Point <u>so</u>**.
- 5. Click Test.
- 6. Click Test again.

A message displays, reporting the success or failure of the connection.

## **Replicating Files to the Cloud Distribution Point**

During replication, files on the master distribution point are replicated to the cloud distribution point via Jamf Admin. The files that are replicated depend on whether the cloud distribution point is configured to replicate specific files or the entire contents of the master.

- 1. Open Jamf Admin and authenticate to the Jamf Pro server.
- 2. In the sidebar, select the cloud distribution point you want to replicate files to.
- 3. Click Replicate.

#### **Related Information**

For related information, see the following section in the *Jamf Pro Administrator's Guide*:

"Network Segments"

You can use network segments to ensure that computers and mobile devices use the closest distribution point by default. For related information, see the following Knowledge Base article:

#### [Information Required to Configure a Cloud Distribution Point in Jamf Pro](https://www.jamf.com/jamf-nation/articles/383/)

Learn about the information that must be obtained from your cloud services provider to configure the cloud distribution point in Jamf Pro.

For more information about content delivery services, visit the following websites:

- Rackspace Cloud Files <http://www.rackspace.com/cloud/files/>
- **Amazon S3** <http://aws.amazon.com/s3/>
- Amazon CloudFront <http://aws.amazon.com/cloudfront/>
- Akamai NetStorage <http://www.akamai.com/html/solutions/netstorage.html>
- **Jamf Cloud Distribution Service** <http://www.jamfsoftware.com/products/jamf-cloud/>

# <span id="page-51-0"></span>**Jamf Infrastructure Manager Instances**

A Jamf Infrastructure Manager instance is a service that is managed by Jamf Pro. It can be used to host the following:

- **LDAP Proxy**—This allows traffic to pass securely between Jamf Pro and an LDAP directory service. The Infrastructure Manager and the LDAP Proxy typically reside within the DMZ. The LDAP Proxy requires integration with an LDAP directory service. For more information, see "LDAP Proxy" in the *Jamf Pro Administrator's Guide*.
- **Healthcare Listener**—This allows traffic to pass securely from a healthcare management system to Jamf Pro.

For more information, see "Healthcare Listener" in the *Jamf Pro Administrator's Guide*.

When you install an instance of the Infrastructure Manager, Jamf Pro allows you to enable the LDAP Proxy or the Healthcare Listener. Infrastructure Manager instances can be installed on Linux and Windows. For more information, see the *[Jamf Infrastructure Manager Installation Guide](http://docs.jamf.com/infrastructure-manager/index.html)*.

## **Viewing Inventory Information for a Jamf Infrastructure Manager Instance**

Jamf Pro displays the following inventory information for each Infrastructure Manager instance:

- Last Check-in
- IP Address at Last Check-in
- **Derating System**
- Operating System Version
- 1. Log in to Jamf Pro.
- 2. In the top-right corner of the page, click **Settings ...**.
- 3. Click Computer Management.
- 4. In the "Computer Management–Server Infrastructure" section, click **Infrastructure Managers 3** . A list of Infrastructure Manager instances is displayed along with the services that are installed on each instance.
- 5. Click the Infrastructure Manager instance you want to view inventory information for.

## **Further Considerations**

- When editing an Infrastructure Manager instance, only the display name and recurring check-in frequency can be changed. Note: The default check-in frequency at which the Infrastructure Manager instance checks in with Jamf Pro is 30 seconds.
- An Infrastructure Manager instance cannot be deleted if there are dependencies for the Infrastructure Manager. For example, an Infrastructure Manager cannot be deleted if there is an LDAP Proxy hosted on it. To delete the Infrastructure Manager, you must first disable the LDAP Proxy.
- If a Healthcare Listener is hosted on the Infrastructure Manager, the Healthcare Listener is deleted when the Infrastructure Manager is deleted.

## **Related Information**

For related information, see the following section in the *Jamf Pro Administrator's Guide*:

"Email Notifications"

Learn how to enable an email notification in the event that an Infrastructure Manager instance does not check in with Jamf Pro.

# $jamf$  PRO

<span id="page-53-0"></span>**Advanced Configuration**

# <span id="page-54-0"></span>**SSL Certificate**

Jamf Pro requires a valid SSL certificate to ensure that computers and mobile devices communicate with the Jamf Pro server and not an imposter server.

The Apache Tomcat settings in Jamf Pro allow you to create an SSL certificate from the certificate authority (CA) that is built into Jamf Pro. You can also upload the certificate keystore for an SSL certificate that was obtained from an internal CA or a trusted third-party vendor.

Note: If your environment is hosted in Jamf Cloud, the Apache Tomcat settings are managed by Jamf Cloud and are not accessible.

#### **Requirements**

To create or upload an SSL certificate, Jamf Pro must be installed as the "ROOT" web app, and the user running the Tomcat process must have read/write access to Tomcat's server. xml file.

## **Creating or Uploading an SSL Certificate**

- 1. Log in to Jamf Pro.
- 2. In the top-right corner of the page, click **Settings .**...
- 3. Click System Settings.
- 4. Click **Apache Tomcat Settings <b>...**.
- 5. Click Edit.
- 6. Select **Change the SSL certificate used for HTTPS** and click **Next**.
- 7. Follow the onscreen instructions to upload or create an SSL certificate.
- 8. Restart Tomcat for the changes to take effect. For instructions on how to restart Tomcat, see the following Knowledge Base article: [Starting and Stopping Tomcat](https://www.jamf.com/jamf-nation/articles/117/)

#### **Related Information**

For related information, see the following Knowledge Base article:

[Using OpenSSL to Create a Certificate Keystore for Tomcat](https://www.jamf.com/jamf-nation/articles/138/) Find out how to use OpenSSL to create a certificate keystore that you can upload to Jamf Pro.

# <span id="page-55-0"></span>**Configuring Tomcat to Work with a Load Balancer**

When Jamf Pro is behind a load balancer, you must configure the remote IP valve, proxy port, and scheme in Tomcat's server. xml file. The Load Balancing settings in Jamf Pro allow you to configure these settings without having to edit the server.xml file manually.

#### **Requirements**

To configure Load Balancing settings using Jamf Pro, Jamf Pro must be installed as the "ROOT" web app, and the user running the Tomcat process must have read/write access to Tomcat's server. xml file.

## **Configuring Load Balancing Settings**

1. Log in to Jamf Pro.

2. In the top-right corner of the page, click **Settings ...**.

- 3. Click System Settings.
- 4. Click **Apache Tomcat Settings <b>.....**.
- 5. Click Edit.
- 6. Select Configure Tomcat for working behind a load balancer and click Next.
- 7. Follow the onscreen instructions to configure the Load Balancing settings.
- 8. Restart Tomcat for the changes to take effect. For instructions on how to restart Tomcat, see the following Knowledge Base article: **[Starting and Stopping Tomcat](https://www.jamf.com/jamf-nation/articles/117/)**

# <span id="page-56-0"></span>**Tomcat Thread Pool Settings**

Configuring the Tomcat Thread Pool settings using Jamf Pro allows you to make modifications to Tomcat's server.xml file without having to edit it manually.

#### **Requirements**

To configure Tomcat Thread Pool settings using Jamf Pro, Jamf Pro must be installed as the "ROOT" web app, and the user running the Tomcat process must have read/write access to Tomcat's server.xml file.

## **Configuring Tomcat Thread Pool Settings**

- 1. Log in to Jamf Pro.
- 2. In the top-right corner of the page, click **Settings .**...
- 3. Click System Settings.
- 4. Click **Apache Tomcat Settings <b>.....**.
- 5. Click Edit.
- 6. Select Update the settings for Tomcat's thread pool and click Next.
- 7. Follow the onscreen instructions to configure the Thread Pool settings.
- 8. Restart Tomcat for the changes to take effect. For instructions on how to restart Tomcat, see the following Knowledge Base article: **[Starting and Stopping Tomcat](https://www.jamf.com/jamf-nation/articles/117/)**

# <span id="page-57-0"></span>**Jamf Pro Web App Memory**

Jamf Pro allows you to view the amount of memory being used by the web app. If you need to change the amount of memory allocated to the web app, you can use either Jamf Pro Server Tools or the Jamf Pro database utility (formerly the JSS database utility).

## **Viewing Memory Usage**

- 1. Log in to Jamf Pro.
- 2. In the top-right corner of the page, click **Settings**  $\mathbb{R}^{\mathcal{F}}$  **.**
- 3. Click Jamf Pro Information.
- 4. Click **Memory Usage <b>Re**ed . Current free and used memory values are displayed.

## **Configuring Web App Memory Using Jamf Pro Server Tools**

- 1. Open Jamf Pro Server Tools on the Jamf Pro host server. Jamf Pro Server Tools is located in: /Library/JSS/bin/server-tools-gui.jar
- 2. Select **Preferences**, click **Run as Admin**, and enter your local user password.
- 3. Select Tomcat Settings.
- 4. Enter values in the **Tomcat minimum memory** and **Tomcat maximum memory** fields to configure the amount of memory allocated to the web app.

Note: Type an "m" after the memory value to specify megabytes, e.g., "256m".

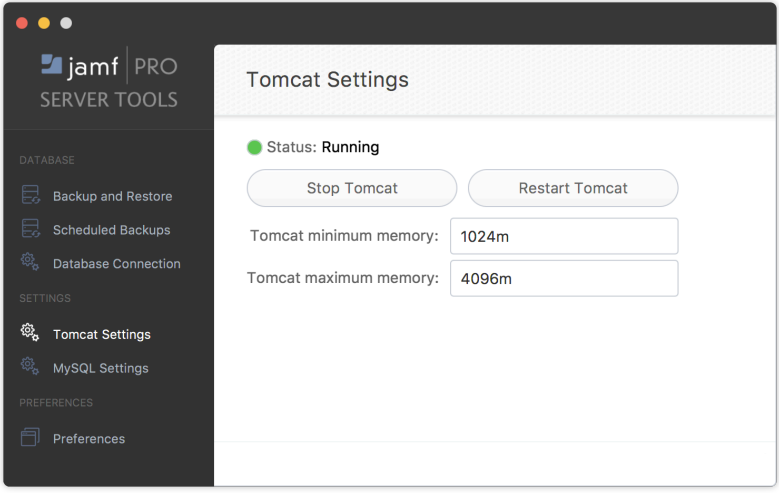

5. Restart Tomcat. The changes will take effect after Tomcat restarts.

## **Configuring Web App Memory Using the Jamf Pro Database Utility**

1. Open the Jamf Pro database utility on the Jamf Pro host server. The Jamf Pro database utility is located in:

/Library/JSS/bin/JSSDatabaseUtil.jar

- 2. Enter the username and password for an administrator account to the server, and then click **OK**.
- 3. If the Jamf Pro database utility is unable to locate the MySQL binary, you are prompted to enter the path. Click Continue and enter the full path to the binary.
- 4. From the menu bar, choose **Utilities > Change Tomcat settings**.
- 5. Use the Maximum Memory and Minimum Memory sliders to configure the amount of memory allocated to the web app.

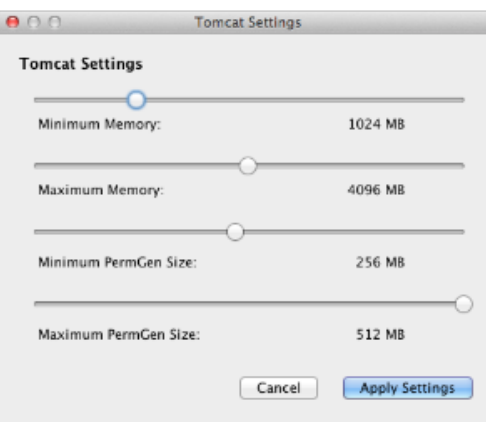

- 6. Click Apply Settings.
- 7. When prompted to restart Tomcat, click Yes.

# <span id="page-59-0"></span>**Clustering**

A clustered environment is one that has multiple instances of the Jamf Pro web app pointing to the same database. Clustering is useful in large environments that require multiple web apps, or environments with a web app in the DMZ.

When setting up a clustered environment, it is recommended that you configure the Clustering settings in Jamf Pro using the web app that you plan to make the master, and then install other Jamf Pro web apps that point to the same database. However, if you already have multiple Jamf Pro web apps installed and pointed to the same database, you can configure the Clustering settings in Jamf Pro after the fact. For more information on setting up a clustered environment, contact your Jamf account representative.

The Clustering settings in Jamf Pro allow you to configure the frequency at which clustered web apps are synced with the database, and specify which web app should function as the master.

The master web app handles tasks such as upgrading the database schema and flushing logs from the database.

Jamf Pro also allows you to view a list of web apps that are pointed to the same database and information about them.

## **Requirements**

To cluster web apps that are not in the DMZ, you need a load balancer with the address of the Jamf Pro server (formerly the Jamf Software Server). For example:

https://jss.mycompany.com:8443/

The load balancer should route traffic to the servers running the web app.

## **Configuring Clustering Settings**

- 1. Log in to Jamf Pro.
- 2. In the top-right corner of the page, click **Settings .**...
- 3. Click System Settings.
- 4. Click **Clustering 65** .
- 5. Click Edit.
- 6. Configure the settings on the pane. To specify which web app should function as the master, select the **Master** option for the web app.

#### 7. Click Save.

8. If you already have multiple Jamf Pro web apps pointed to the same database, restart Tomcat on any of the web apps for the changes to take effect.

For instructions on how to restart Tomcat, see the **[Starting and Stopping Tomcat](https://www.jamf.com/jamf-nation/articles/117/) Knowledge Base** article.

## **Related Information**

For related information, see the following Knowledge Base articles:

#### [Caching Configuration](https://www.jamf.com/jamf-nation/articles/428/)

Find out how to configure distributed caching for clustered Jamf Pro environments.

#### [Installing a Jamf Pro Web App in the DMZ](https://www.jamf.com/jamf-nation/articles/174/)

Find out how to install a web app in the DMZ, and learn when in the process you should configure the Clustering settings in Jamf Pro.

# <span id="page-61-0"></span>**Limited Access Settings**

If you have a clustered environment, the Limited Access settings in Jamf Pro allow you to disable the Jamf Pro interface and limit the types of devices that can communicate with Jamf Pro. This is most commonly used if you have a web app in the DMZ.

For each Jamf Pro web app, you can choose one of the following Limited Access settings:

- **Full Access**
- Computer Access Only
- **Mobile Device Access Only**
- Computer and Mobile Device Access

Choosing anything other than "Full Access" disables the Jamf Pro interface.

## **Configuring the Limited Access Settings**

- 1. Log in to any of the Jamf Pro web apps.
- 2. In the top-right corner of the page, click **Settings ...**.
- 3. Click System Settings.
- 4. Click Limited Access **O**.
- 5. Select a setting for each Jamf Pro web app as needed.
- 6. Click Save.

# <span id="page-62-0"></span>**Flushing Logs**

Flushing logs reduces the size of the database and can speed up searches. You can flush the following types of logs:

- Application Usage logs
- Computer Usage logs
- Policy logs
- Jamf Remote logs
- Screen sharing logs
- Jamf Imaging logs
- Computer and mobile device management history
- Computer inventory reports (computer inventory information from past inventory submissions)
- **•** Mobile device inventory reports (mobile device inventory information from past inventory submissions)
- Jamf Pro access logs
- Change Management logs
- Event logs

You can schedule log flushing to take place daily, or you can manually flush logs as needed. You can also choose to flush logs that are older than a certain number of days, weeks, or months.

For information on the types of data flushed with each log and the database tables affected, see the [Data and Tables Affected by Log Flushing](https://www.jamf.com/jamf-nation/articles/412/) Knowledge Base article.

## **Scheduling Log Flushing**

- 1. Log in to Jamf Pro.
- 2. In the top-right corner of the page, click **Settings .**...
- 3. Click System Settings.
- 4. Click **Log Flushing &** .
- 5. Click Edit.
- 6. Use the pop-up menus to choose the number of days, weeks, or months after which each type of log should be flushed.
- 7. Choose a time of day from the **Time to Flush Logs Each Day** pop-up menu.
- 8. Click Save.

## **Manually Flushing Logs**

- 1. Log in to any of the Jamf Pro web apps.
- 2. In the top-right corner of the page, click **Settings ...**.
- 3. Click System Settings.
- 4. Click **Log Flushing &** .
- 5. Click Flush Manually.
- 6. Select the checkbox for each type of log you want to flush.
- 7. From the **Flush Logs Older Than** pop-up menu, choose the number of days, weeks, or months after which logs should be flushed.
- 8. Click Flush.

A message displays, reporting the success or failure of the flush.

#### **Related Information**

For related information, see the following sections in the *Jamf Pro Administrator's Guide*:

- "Viewing and Flushing Policy Logs for a Computer" Find out how to view and flush policy logs for a computer.
- "Viewing and Flushing Logs for a Policy" Find out how to view and flush logs for a policy.
- "Viewing the History for a Computer" Find out how to view the logs and the management history for a computer.
- "Viewing the Management History for a Mobile Device" Find out how to view the management history for a mobile device.

# <span id="page-64-0"></span>**Migrating to Another Server**

1. Back up the existing Jamf Pro database using the Jamf Pro database utility (formerly the JSS database utility).

For more information, see **[Backing Up the Database](#page-36-0)**.

- 2. Ensure that the new server meets the requirements for the Jamf Pro Installer, and then follow the instructions in **Installing Jamf Pro Using the Installer** to install the required software (if needed) and create the Jamf Pro database.
- 3. Copy the Jamf Pro Installer to the new server.
- 4. Install Jamf Pro by launching the installer and following the onscreen instructions. For more information, see [Installing Jamf Pro Using the Installer](#page-12-0).
- 5. Copy the database backup to the new server, and then use the Jamf Pro database utility to restore the backup. For more information, see [Restoring Database Backups](#page-41-0).
- 6. Re-upload or create the SSL certificate. For more information, see [SSL Certificate.](#page-54-0)
- 7. Update the DNS entry to point to the new server's IP address. Note: If you can't change the DNS entry, you must change the Jamf Pro URL and re-enroll all mobile devices and computers.